CASH IN

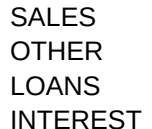

TOTAL CASH IN

CASH EXPENSES

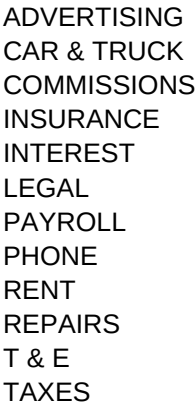

## TOTAL EXPENSES

DEBT PAYMENTS

AUTO BUILDING CHARGE OTHER

TOTAL DEBT PYMT

DAYS CASH FLOW

BALANCE 2000

================= ==================== ====

================= ==================== ====

CASH FLOW SUMMARY ------------------------------------

BEG BALANCE CASH INFLOW

TOTAL CASH AVAIL.

CASH EXPENSES DEBT PAYMENTS

ENDING BALANCE

================= ==================== ====

================= ==================== ==== PRINT OPTIONS

GRAPH OPTIONS

INSERT ROW

SORT OPTIONS

## November Cash Flow **Last Updated**

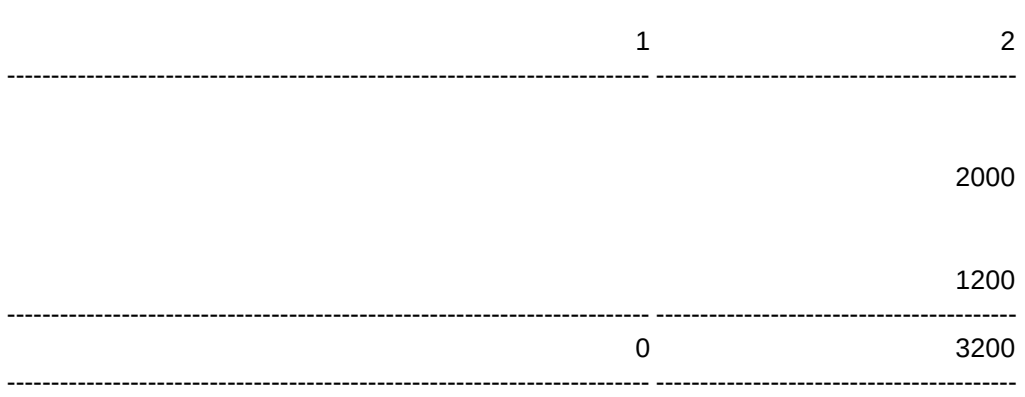

400

 $\overline{0}$ 400 

300

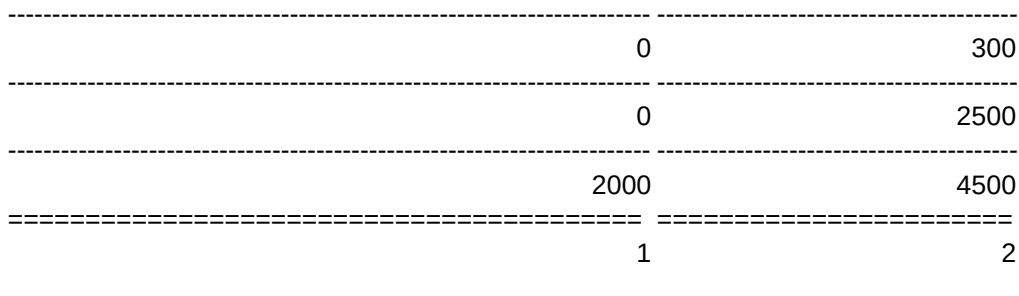

MONTHLY RECAP

========================================= =======================

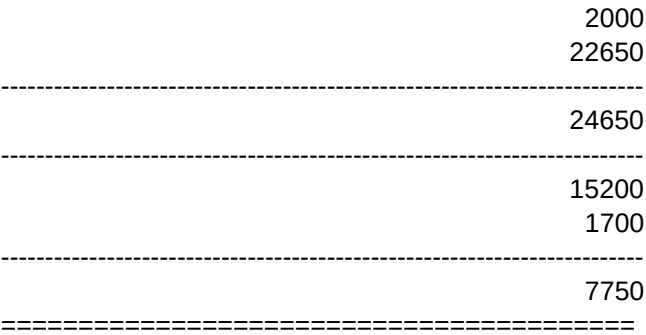

========================================= ======================= MACRO SUBROUTINES

========================================= =======================

1 2

/PPRDATAINPUT~AGQ /PPRRECAP~AGQ /XMPRM~ /XMPRM~

1BALBAR 2BALLINE /GNUDAYBAR~Q /GNUDAYLINE~Q /XMGRM~ /XMGRM~

Daily Balance Bar Graph Daily Balance Line Graph

/WTC/WIR~{END}{LEFT}{RIGHT} /XLEnter Description ~~ {END}{RIGHT}{UP}{END}{LEFT}/C~{DOWN}~/XG\T~

1-IN-A 2-IN-N

/DSDCASHIN~PKEY1~A~G /DSDCASHIN~PKEY2~D~G

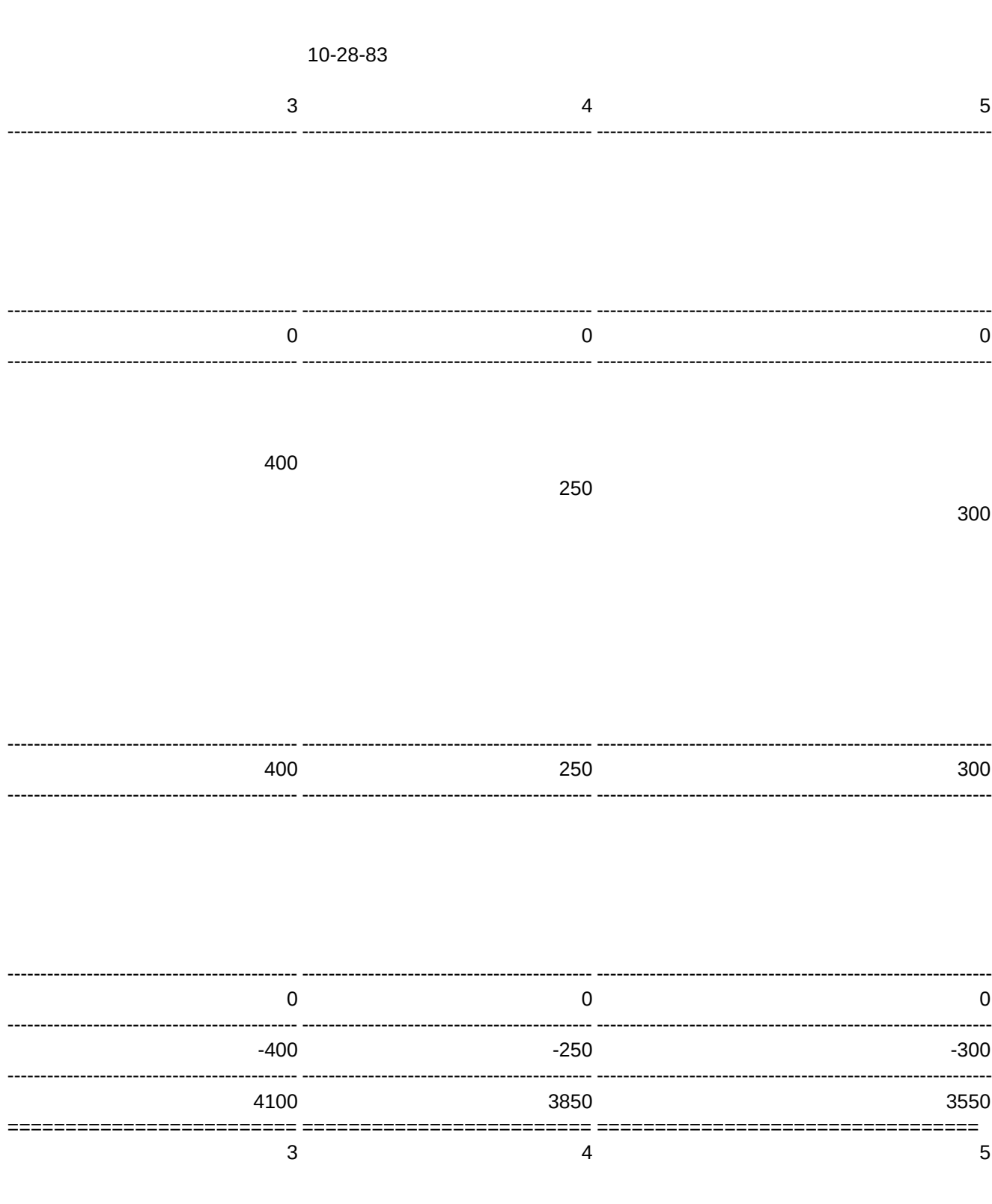

## Page 5

## Sheet1 ========================= ========================= ================================= BALANCE STATISTICS -------------------------------------------- ------------------------------------------------------------ AVERAGE BALANCE LOW BALANCE HIGH BALANCE FREQUENCY DISTRIBUTION -------------------------------------------- ------------------------------------------------------------ # OF DAYS NEG. NO ACTIVITY # OF DAYS POS. ========================= ========================= ================================= ========================= ========================= =================================  $\frac{3}{5}$ /PPRMACROS~AGQ /PPRALL~AGQ /PPOS{BS}{BS}{BS}{BS}\015~MR132~QQ /XMPRM~ /XMPRM~ /XMPRM~ 3INPIE 4OUTPIE 5DEBTPIE Cash Inflow Pie Chart Cash Outflow Pie Chart Debt Payments Pie Chart /GNUINPIE~Q /GNUOUTPIE~Q /GNUDEBTPIE~Q /XMGRM~ /XMGRM~ /XMGRM~

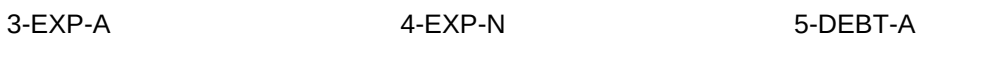

/DSDCASHEXP~PKEY1~A~G /DSDCASHEXP~PKEY2~D~G /DSDDEBTPAY~PKEY1~A~G

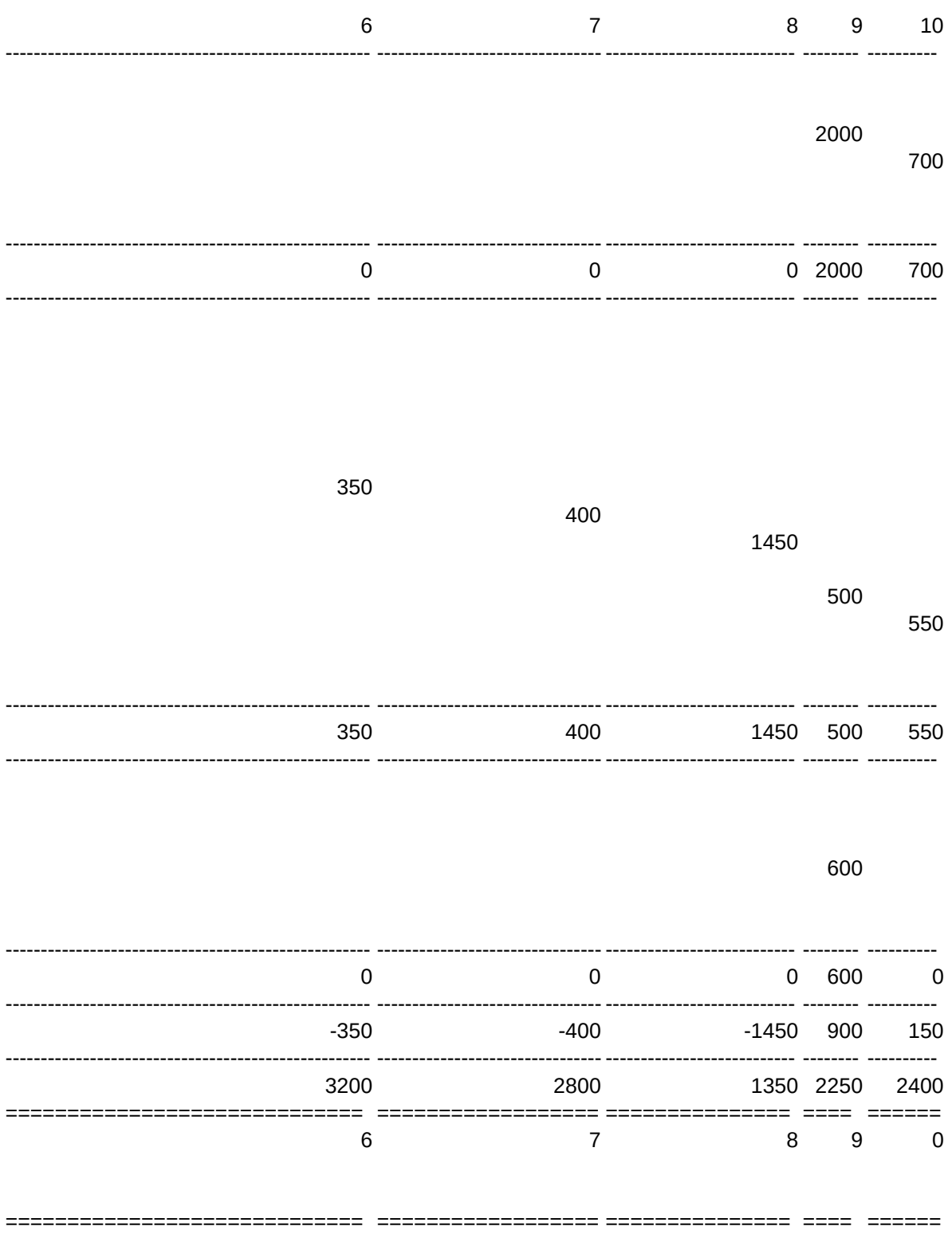

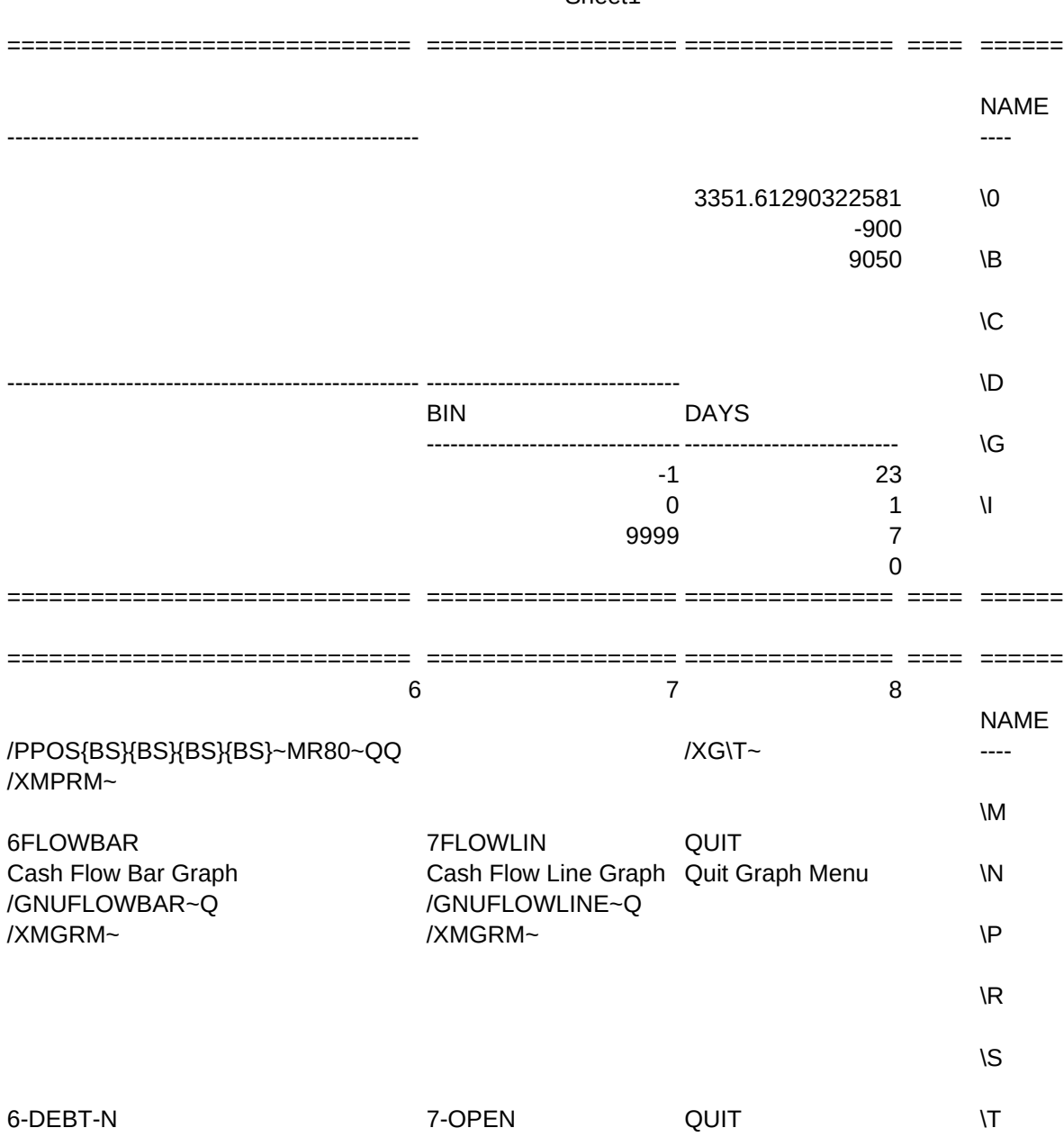

/DSDDEBTPAY~PKEY2~D~G

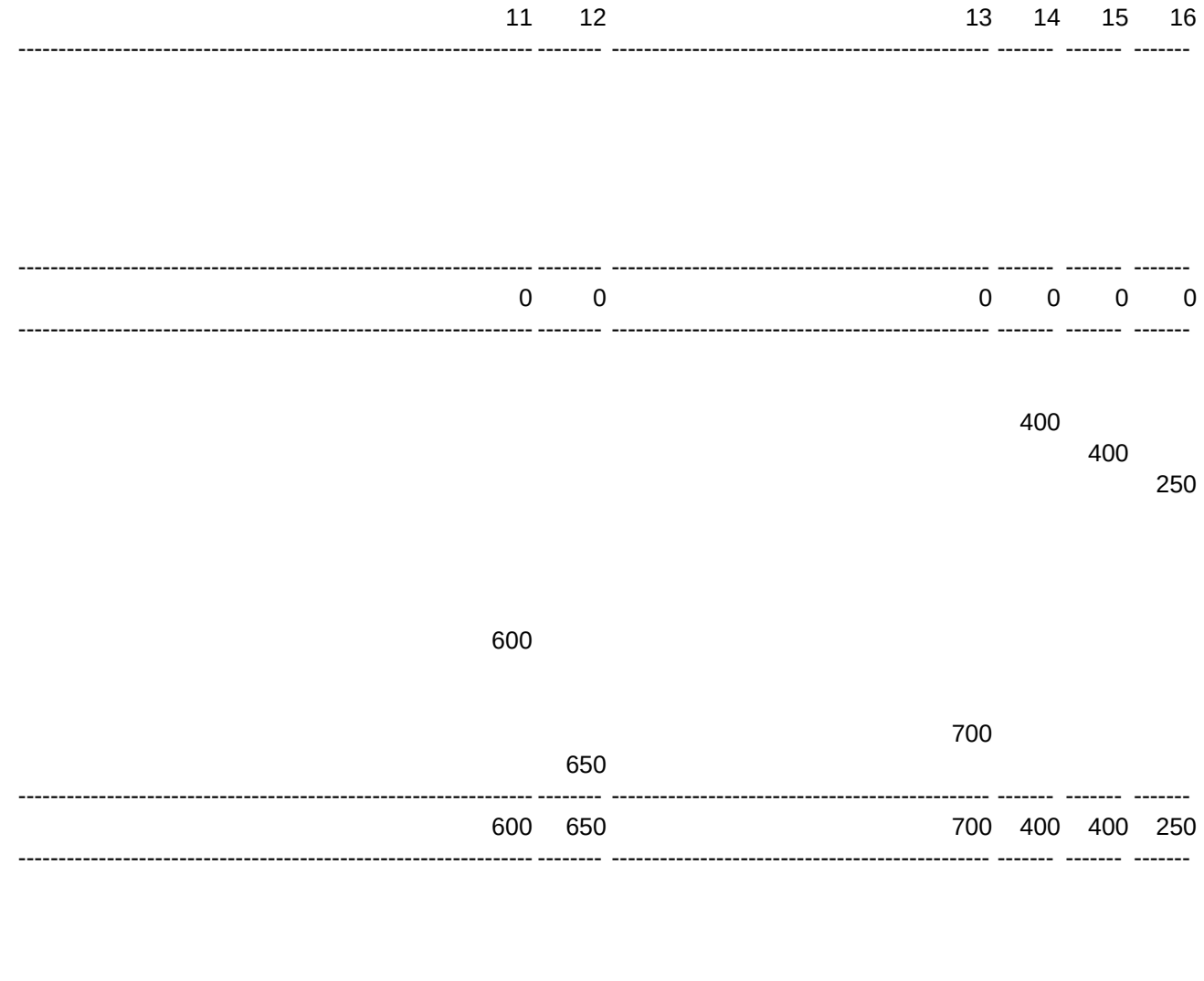

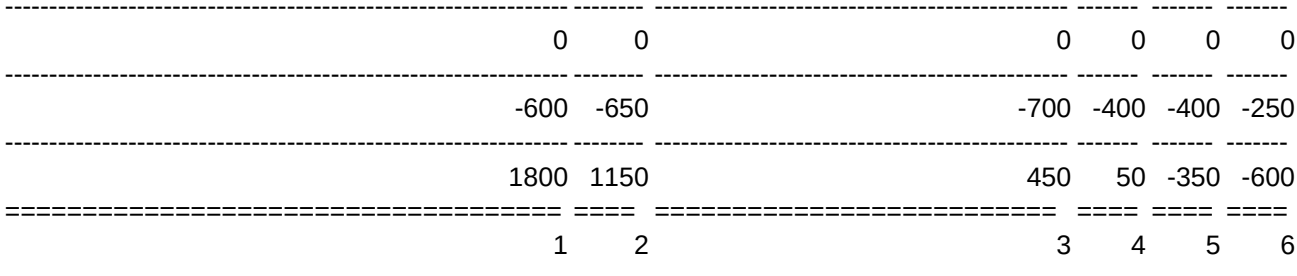

MACRO REFERENCE SECTION

# Sheet1 ==================================== ==== ========================== ==== ==== ==== KEYSTROKES ---------------------------------------------------------------- -------- /WTC{GOTO}RECAP~/WMGRM~ /RE~ /WTC /DDCASHFLOW~BIN~ ~/XMGRM~ /XGINSERT~ ==================================== ==== ========================== ==== ==== ==== MACRO REFERENCE SECTION ==================================== ==== ========================== ==== ==== ==== **KEYSTROKES** ---------------------------------------------------------------- -------- /WTC{GOTO}MACROS~ /WTC{GOTO}MENUS~ /WTC{GOTO}POM~{GOTO}ENT1~/XMPRM~ /WTC{GOTO}RECAP~ /XMSORTMENU~

{HOME}{GOTO}C6~/WTB

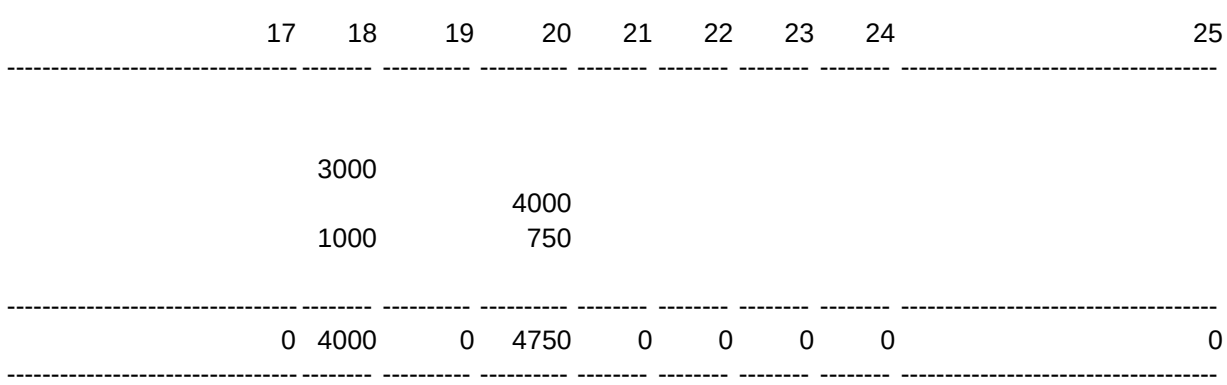

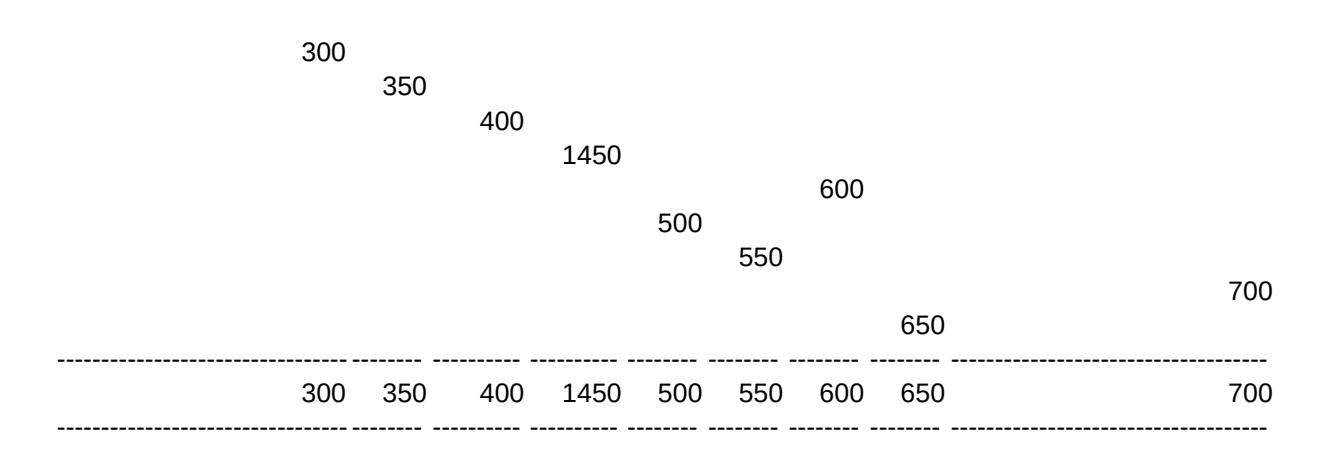

## 300

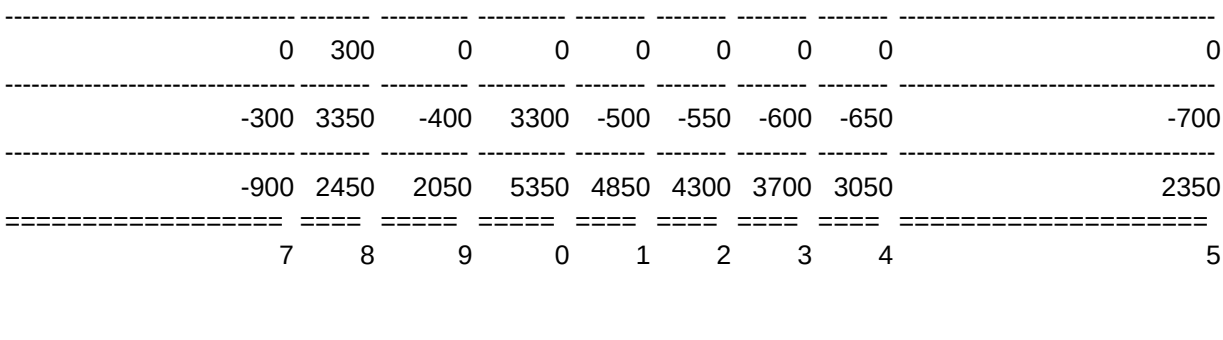

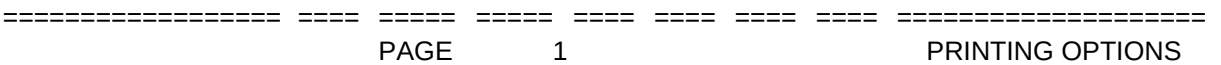

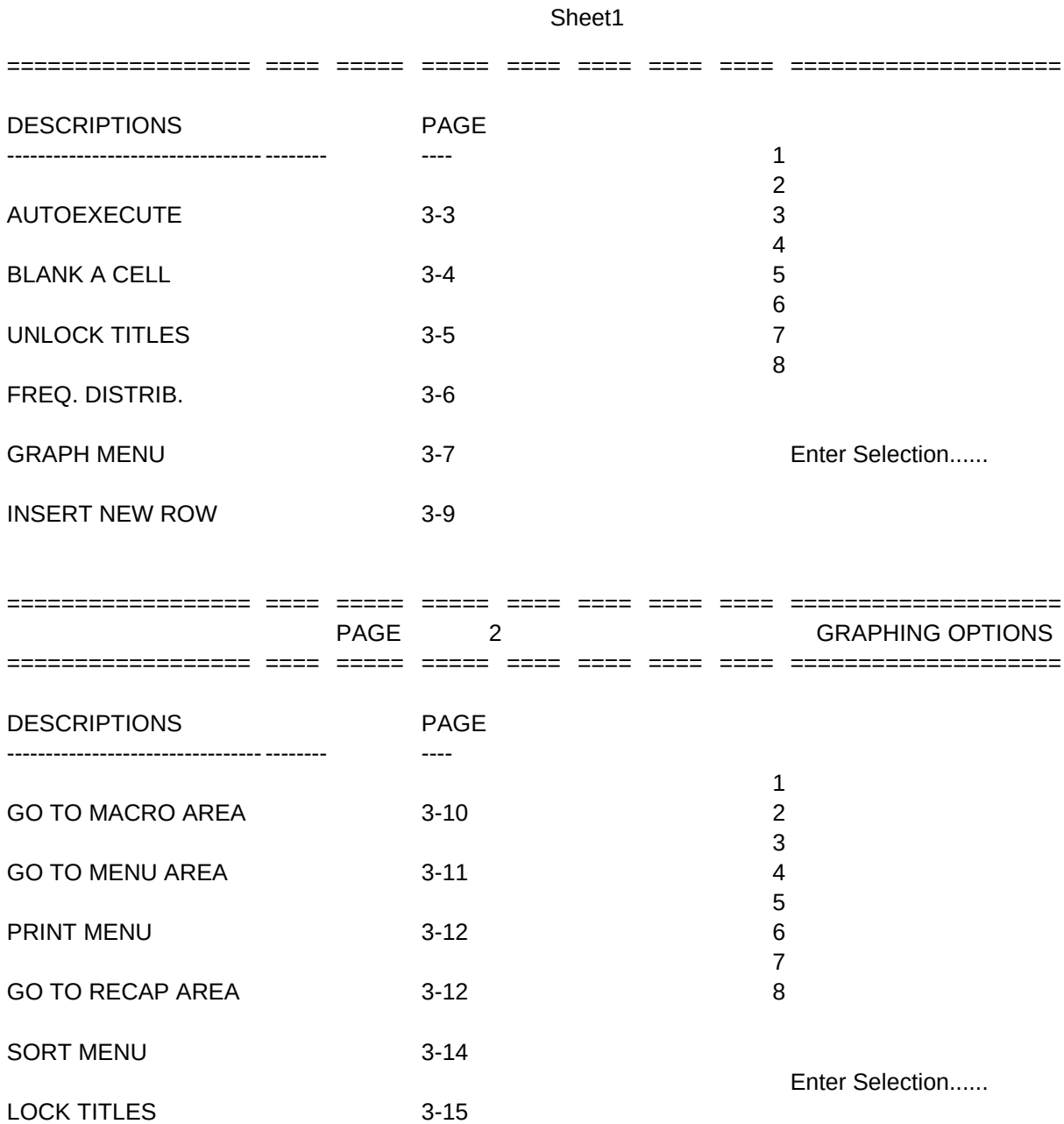

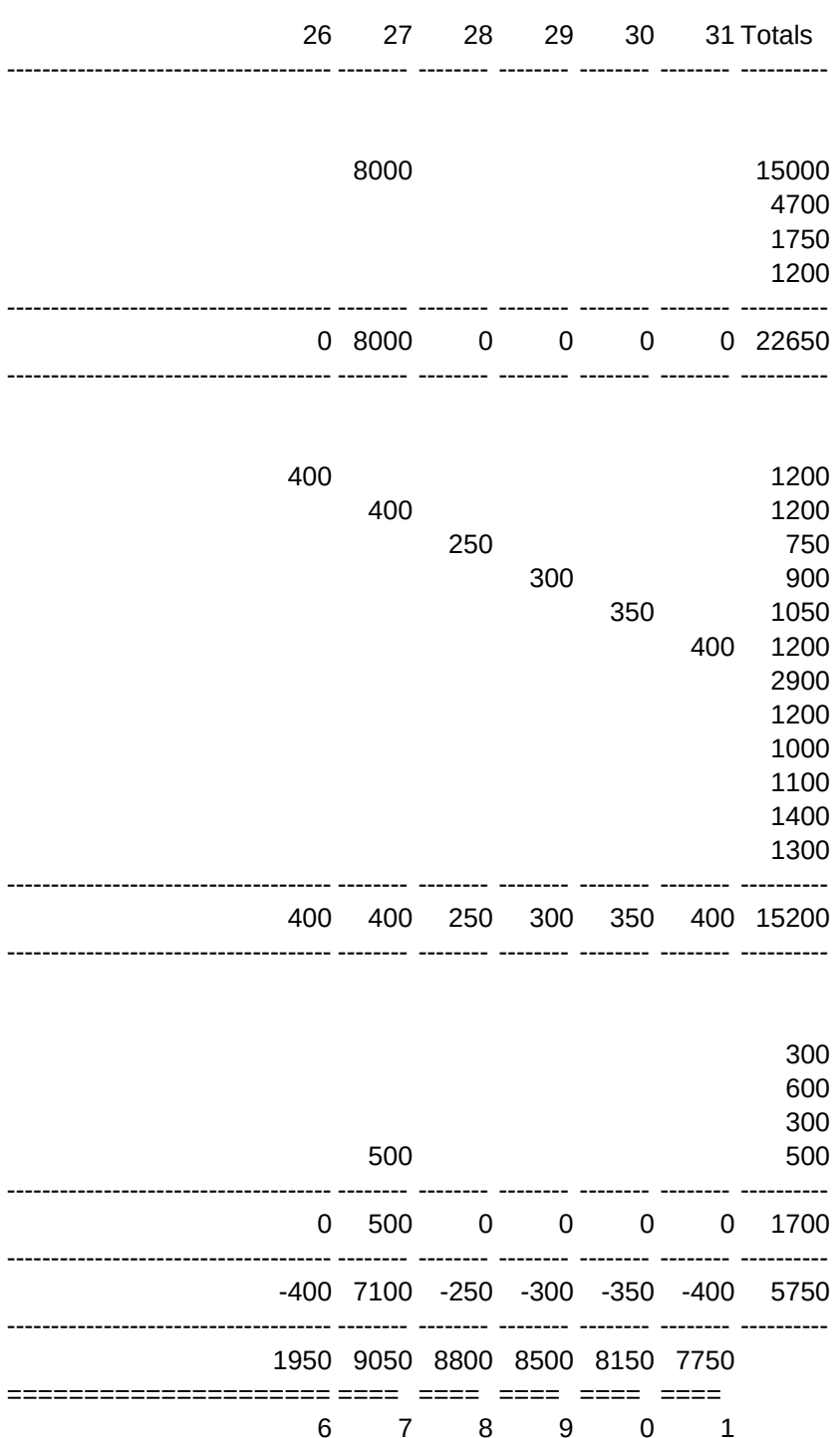

===================== ==== ==== ==== ==== ==== =====

Data Input Monthly Recap Macro Reference Print entire worksheet Set to compressed print Set to regular print

Leave Print Menu

===================== ==== ==== ==== ==== ==== =====

===================== ==== ==== ==== ==== ==== =====

Daily Balance Bar Graph Daily Balance Line Graph Cash Inflow Pie Chart Cash Expenses Pie Chart Debt Payments Pie Chart Cash Flow Bar Graph Cash Flow Line Graph Leave Graph Menu

Welcome to Altair's CASHFLOW tutorial.

 CASHFLOW is a tool for managing, you guessed it, cash flow. It has the following features:

- \* A Data Input section that is flexible and easy to use.
- \* A menu with 7 different ways to graph your data.
- \* A Monthly Recap screen for analyzing the data.
- \* Customized macros to automate several frequently performed procedures.

Press RETURN to continue

The CASHFLOW worksheet is laid out as follows:

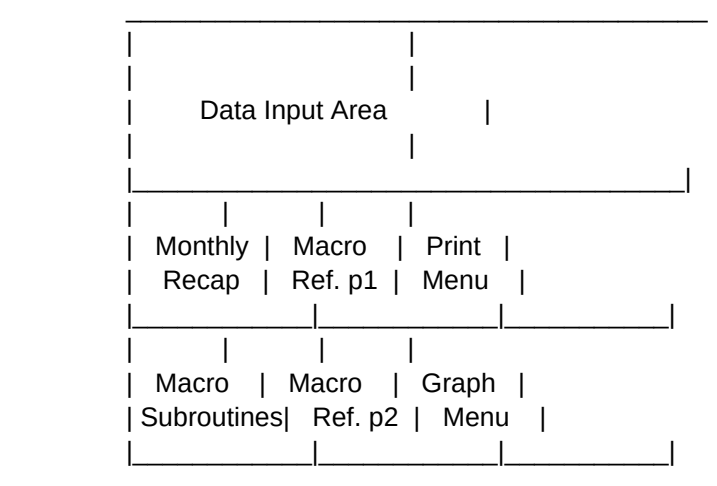

Press RETURN for a quick look at each of these.

## SCREEN 2-1

 This is the upper left portion of the Data Input section. It is a rectangular area with the days listed across the top and the sources and uses of cash listed in column B. Press RETURN to continue

## SCREEN 2-2

 This is the Monthly Recap section which is used to analyze the cash flow projections.

Press RETURN

#### SCREEN 2-3

 The Macro Reference screens serve as "Help" screens for using the macros.

Press RETURN to continue

#### SCREEN 2-4

 This screen describes each of the alternatives available when the \P macro is invoked.

Press RETURN

#### SCREEN 2-5

 This final screen contains subroutines used by CASHFLOW's advanced macros.

Press RETURN

 The Data Input Section is the heart of the worksheet. It is layed out as follows:

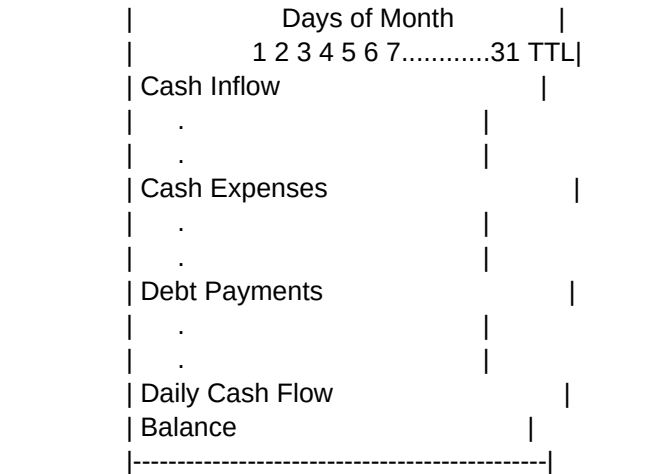

 Press RETURN to continue SCREEN 4

> All cash flow data is entered and totaled within this section. For a quick look at this sample, Press RETURN.

## SCREEN 5

 The projected beginning balance is entered in column C, just to the left of Day 1's balance.

Press RETURN

## SCREEN 5-3

 The projected cash balance for each day is shown along the bottom of this section. Directly above it, the Daily Cash Flow line tells you how much your balance is projected to change each day.

Press RETURN

## SCREEN 5-2

 In the above example, the balance is projected to increase by \$5750 for the month. The projected ending balance is \$7750.

Press RETURN.

 Once the data has been entered, it can be quickly analyzed using the Monthly Recap screen and predefined graphs. Useful information that could not be graphed was placed on the Monthly Recap screen. It is divided into three parts:

Cash Flow Summary

Balance Statistics

Frequency Distribution

 Pressing RETURN once will shown you the entire screen. Pressing RETURN a second time will split the screen in half so that each part can be discussed seperately.

Press RETURN.

 This is a category level summary of what was entered in the Data Input section.

 If Recalculation has been set to manual, then you must press the F9 key to update these numbers when the CALC indicator is on below.

Press RETURN.

 The Balance Statistics are also updated when the worksheet is recalculated.

 The Frequency Distribution however, can only be updated by executing 1-2-3's Data Distribution command. This can be done either manually or by using the \D macro. The sample to the right indicates that 23 days are expected to have negative cash flow, 1 will have no activity, and 7 will show a positive cash flow.

 Press RETURN. SCREEN 6

> Several graphs have been added to the worksheet to help you analyze the cash flow projections. They change right along with the numbers making them useful in doing what-if analysis.

Press RETURN.

#### SCREEN 6-1

 The Daily Balance graph shows you the ups and downs of the projected daily balance. Looks like a slight problem around mid month. Let's see what things would look like if a small loan was added on the 12th.

Press RETURN.

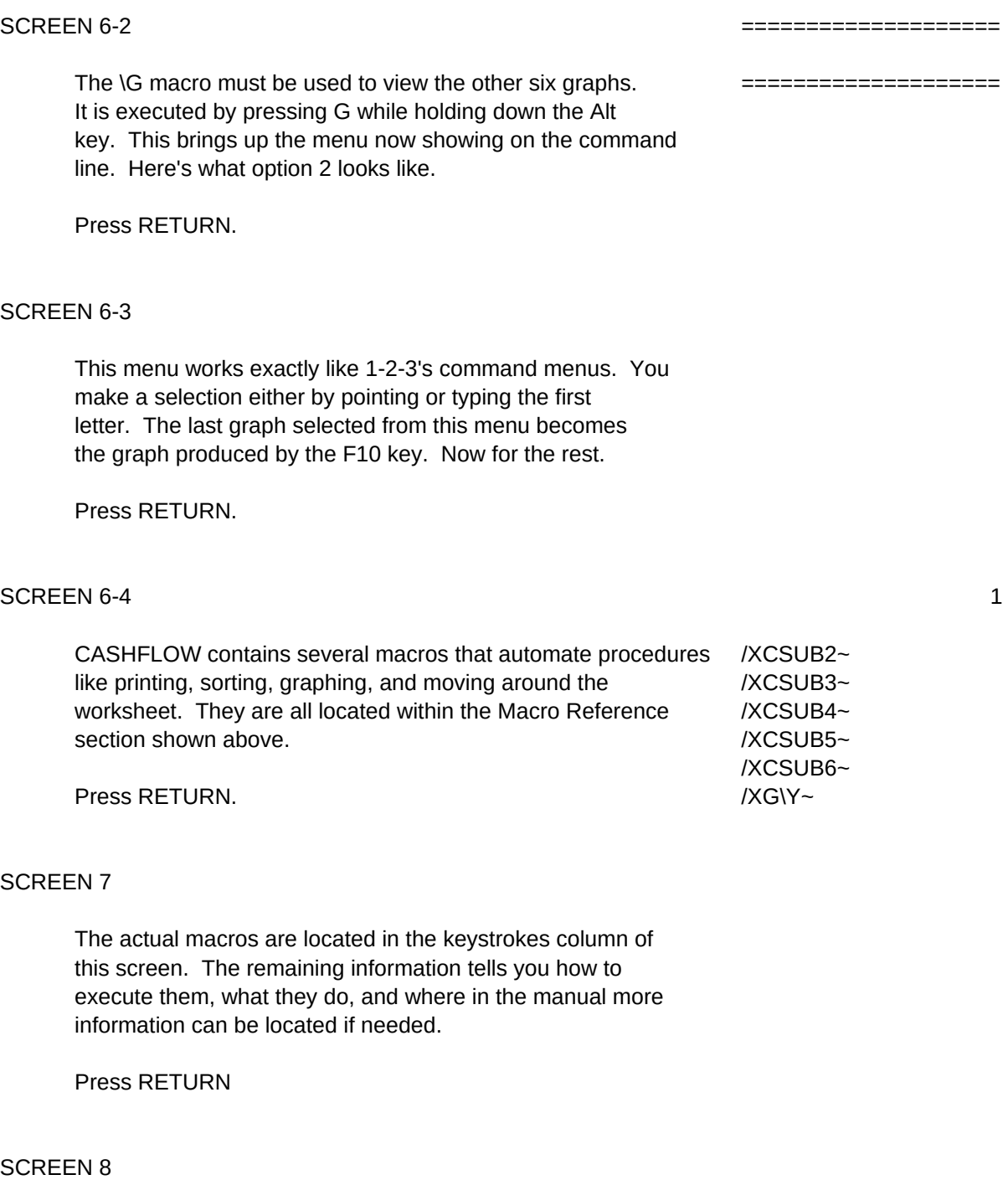

 For example, the \S macro can be used to sort the above category alphabetically with just a couple keystrokes. When the macro is executed, a menu appears on the command line. Press RETURN now and I'll show you what happens when you select option 2 from this menu.

## SCREEN 9

 1-2-3 automatically adjusts the graphs to reflect the new order.

1BALBAR Press RETURN. **Daily Balance Bar Graph** /GNUDAYLINE~Q /XGMACRET~

## SCREEN 10

 The print macro, \P, allows you to print sections of the worksheet just by selecting an option from the above menu. Press RETURN.

 The best way to understand what the macros do and how to use them, is by experimenting. Selecting option 7 on the main menu will load a sample CASHFLOW worksheet for this purpose. If you haven't already made a backup copy of the CASHFLOW disk, you should do so before continuing.

This concludes the CASHFLOW tutorial.

May your cash flow always be positive.

Press RETURN.

SCAN ROUTINE /WWC{HOME}{GOTO}C6~/WTB{GOTO}H6~{RIGHT}{RIGHT}{RIGHT}{RIGHT}{RIGHT} {RIGHT}{RIGHT}{RIGHT}{RIGHT}{RIGHT}{RIGHT}{RIGHT}{RIGHT}{RIGHT}{RIGHT}{RIGHT}{RIGHT}{RIGHT}{RIGHT}{RIGHT}{RIGHT}{RIGHT}{RIGHT}{RIGHT}{RIGHT}{RIGHT}{RIGHT}{RIGHT}{RIGHT}{RIGHT} {GOTO}C6~{GOTO}C17~{DOWN}{DOWN}{DOWN}{DOWN}{DOWN}{DOWN}{DOWN}{DOWN} {DOWN}{DOWN}{DOWN}{DOWN}{DOWN}{DOWN}{DOWN}{DOWN}{DOWN}{DOWN}{DOWN}{DOWN} {DOWN}{DOWN}{DOWN}{DOWN}{DOWN}{DOWN}{DOWN}{DOWN}{DOWN}{DOWN}{DOWN} {DOWN}{DOWN}{DOWN}{DOWN}{DOWN}{DOWN}{DOWN}/XR

SUB2 {GOTO}SCR1~{GOTO}END1~{?} {GOTO}SCR2~{GOTO}END2~{?} {HOME}{GOTO}A15~/WWH/WWU{WINDOW}{GOTO}SCR2-1~{GOTO}END2-1~{?} /GNUSAMPLE2~Q{WINDOW}{GOTO}RECAP~{WINDOW}{GOTO}SCR2-2~{GOTO}END2-2~{?} {WINDOW}{GOTO}MACROS~{WINDOW}{GOTO}SCR2-3~{GOTO}END2-3~{?} {WINDOW}{GOTO}POM~{WINDOW}{GOTO}SCR2-4~{GOTO}END2-4~{?} {WINDOW}{GOTO}MENUS~{WINDOW}{GOTO}SCR2-5~{GOTO}END2-5~{?} /WWC/XR

/XCSUB2~ /XG\Y~

================================================================================================================================================================

================================================================================================================================================================

\w /wcs72~

2BALLINE Daily Balance Line Graph

====================================================================

Altair Systems' CASHFLOW(C) Tutorial

====================================================================

8

3

/XCSUB3~ /XG\Y~

SUB3

{GOTO}SCR3~{GOTO}END3~{?} {HOME}{GOTO}A12~/WWH/WWU{WINDOW}{GOTO}SCR4~{GOTO}END4~{?} /XCSCAN~/WTC{GOTO}A47~/WWH/WWU{WINDOW}{GOTO}SCR5~{GOTO}END5~{?} {GOTO}SCR5-1~{GOTO}END5-1~{WINDOW}{HOME}{GOTO}C6~/WTB{GOTO}AA41~ {WINDOW}{?}{GOTO}SCR5-2~{GOTO}END5-2~{?}/WWC/WTC /XR

 $\textrm{Tr}$ 

 $\sqrt{q}$ /wcs9~

3INPIE Cash Inflow Pie Chart

============================================================

============================================================

 Run entire tutorial Overview Data Input section Monthly Recap Graphing options Macros Load sample CASHFLOW worksheet Exit tutorial

Enter Selection

4

/XCSUB4~ /XG\Y~

SUB4 {GOTO}SCR5-3~{GOTO}END5-3~{?} {GOTO}RECAP~{DOWN}/XLPress RETURN to continue ~~ {RIGHT}{RIGHT}{RIGHT}{RIGHT}{RIGHT}/WWV{WINDOW}{GOTO}SCR5-4~ {GOTO}END5-4~{?}/WWC{RIGHT}/WWV{GOTO}SCR5-5~{GOTO}END5-5~{?} /WWC/XR

CLEARS WINDOW, LOCKS TITLES, SCANS, UNLOCKS TITLES

\0 {GOTO}AP1~{GOTO}AU17~{CALC}/XMMAINMENU~

\Y {GOTO}AP1~{GOTO}AU17~/XMMAINMENU~

4OUTPIE Cash Outflow Pie Chart

SUB5 {HOME}{GOTO}A12~/WWH{WINDOW}{GOTO}SCR6~{GOTO}END6~{?}/GNUDAYBAR~Q {GOTO}SCR6-1~{GOTO}END6-1~{?}{WINDOW}{HOME}{GOTO}C6~/WTB{GOTO}L8~ {GOTO}O10~1000~{CALC}{GRAPH}{WINDOW}{GOTO}SCR6-2~{GOTO}END6-2~/XMMENU1~ {GOTO}SCR6-3~{GOTO}END6-3~{?}/WWC/WTC/GNUINPIE~NUOUTPIE~NUDEBTPIE~ NUFLOWBAR~NUFLOWLINE~Q/REO10~{CALC} /XR

/XCSUB5~ /XG\Y~

5

==========================================================================

==========================================================================

5DEBTPIE Debt Payments Pie Chart

SUB6 {GOTO}MACROS~{GOTO}L59~/WWH{WINDOW}{GOTO}SCR6-4~{GOTO}END6-4~{?} {GOTO}SCR7~{GOTO}END7~{?}{WINDOW}{HOME}{GOTO}C6~/WTB{GOTO}AB6~{WINDOW} {GOTO}SCR8~{GOTO}END8~{?}/DSDCASHIN~PKEY1~A~G{GOTO}SCR9~{GOTO}END9~{?} /GNUINPIE~Q/WWC/WTC/DSDCASHIN~PKEY2~D~G{GOTO}POM~{GOTO}X64~/WWH {WINDOW}{GOTO}SCR10~{GOTO}END10~{?}/WWC{GOTO}SCR11~{GOTO}END11~{?} /XR

/XCSUB6~ /XG\Y~

6

=========================================================================

=========================================================================

6FLOWBAR Cash Flow Bar Graph

================== ===============

================== ==============

 $\overline{7}$  $\overline{\phantom{a}}$  8

/FRCASHFLOW~ /QY

7FLOWLIN QUIT Cash Flow Line Graph Quit Graph Menu